Πάμε να θυμηθούμε πώς αποθηκεύουμε το αρχείο που μόλις γράψαμε…

- Πατάμε το κουμπί με τη δισκετούλα που βρίσκεται πάνω αριστερά  $\blacksquare$
- Στο παράθυρο που ανοίγει κάνουμε τα βήματα:

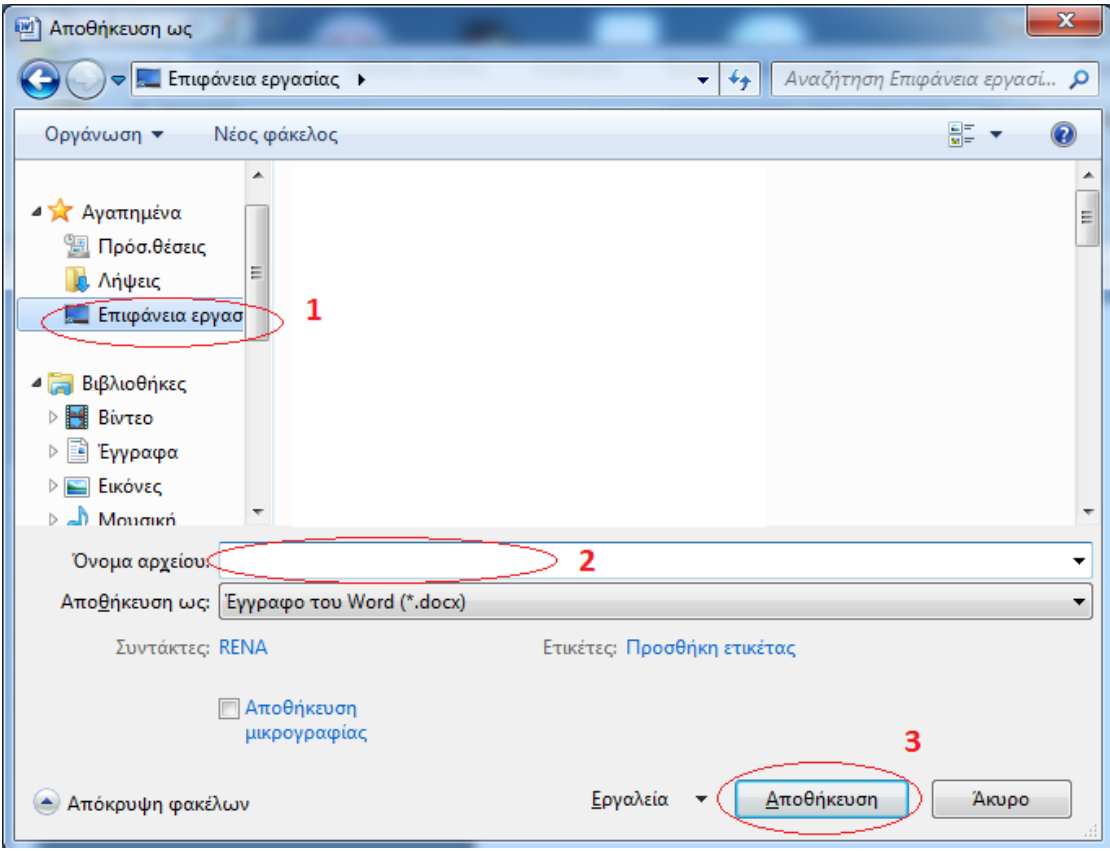

- 1. Πατάμε «Επιφάνεια εργασίας» για να αποθηκεύσουμε το αρχείο εκεί και να το βρίσκουμε εύκολα.
- 2. Γράφουμε το όνομα που θέλουμε να δώσουμε στο αρχείο μας
- 3. Πατάμε «Αποθήκευση»

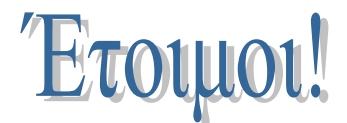